#### 1. PROFINET 10 概述

PROFINET 由 PROFIBUS 国际组织 (PROFIBUS International---PI) 推出,是新一代基于工业 以太网的自动化总线标准。RPFOIENT 主要有两种应用方式: PROFINET IO 和 PROFINET CBA。

PROFINET CBA 适合分布式智能站点之间通信的应用。而 PROFIENT IO 适合模块化分布式应用, 与 PROFIBUS-DP 方式相似, 在 RPOFIBUS-DP 应用中分为主站和从站, 在 PROFIENT IO 应用中有 IO 控制器和 10 设备。

在 STEP7 中组态 PROFINET 10 与组态 PROFIBUS DP 的方法是类似的。

#### 2. CP343-1 简介

CP343-1 是 S7-300 系统的以太网通信模块, 用于将 S7-300 连接到工业以太网。CP343-1 有多 种模块可供选择,下表列出了当前支持 PROFINET 10 实时通信的 CP343-1 模块及其所支持的 PROFINET IO 模式。在本例中应用的是 CP343-1 Advanced。 更多关于 CP343-1 模块的信息, 可参 考如下连接:

http://support.automation.siemens.com/CN/view/zh/27103175/133300

| 名称               | 订货号                 | 10 控制器 | 10 设备 | 备注         |
|------------------|---------------------|--------|-------|------------|
| CP343-1 Lean     | 6GK7 343-1CX10-0XE0 | 不支持    | 支持    |            |
| $CP343-1$        | 6GK7 343-1EX21-0XE0 | 支持     | 不支持   |            |
| $CP343-1$        | 6GK7 343-1FX30-0XF0 | 支持     | 支持    | 同时只能运行一种模式 |
| CP343-1 Advanced | 6GK7 343-1GX30-0XE0 | 支持     | 支持    | 可同时运行两种模式  |

表 2.1 支持 PROFINET 10 的 CP343-1 列表

#### 3. 系统的硬件体系结构

本示例系统硬件包括两套 S7-300 PLC。一套为 CPU315-2DP 通过 CP343-1 ADVANCED 模块连接 带 PN 接口的 ET200S 模块, 对其数字量 10 讲行读写, CP343-1 ADVANCED 作为 10 控制器, ET200S 作为其 IO 设备, 二者实现 PN IO 通信。另一套 S7-300 为 CPU319-3PN/DP, 通过集成 PN 接口连接 到第一套系统的 CP343-1 ADVANCED 模块,CPU319-3PN/DP 作为 IO 控制器,CP343-1 ADVANCED 模 块作为其 10 设备。

图 3.1 为示例系统的配置图, 图中包含如下的硬件:

- 一台笔记本电脑或 PG/PC, 包括普通以太网卡
- $\overline{\text{4}}$  S7-300C PLC 315-2DP+CP343-1 Advanced
- $\bullet$   $\rightarrow$   $\circ$  S7-300C PLC 319-3PN/DP
- $\bullet$  一套带 PN 接口的 ET200S 系统

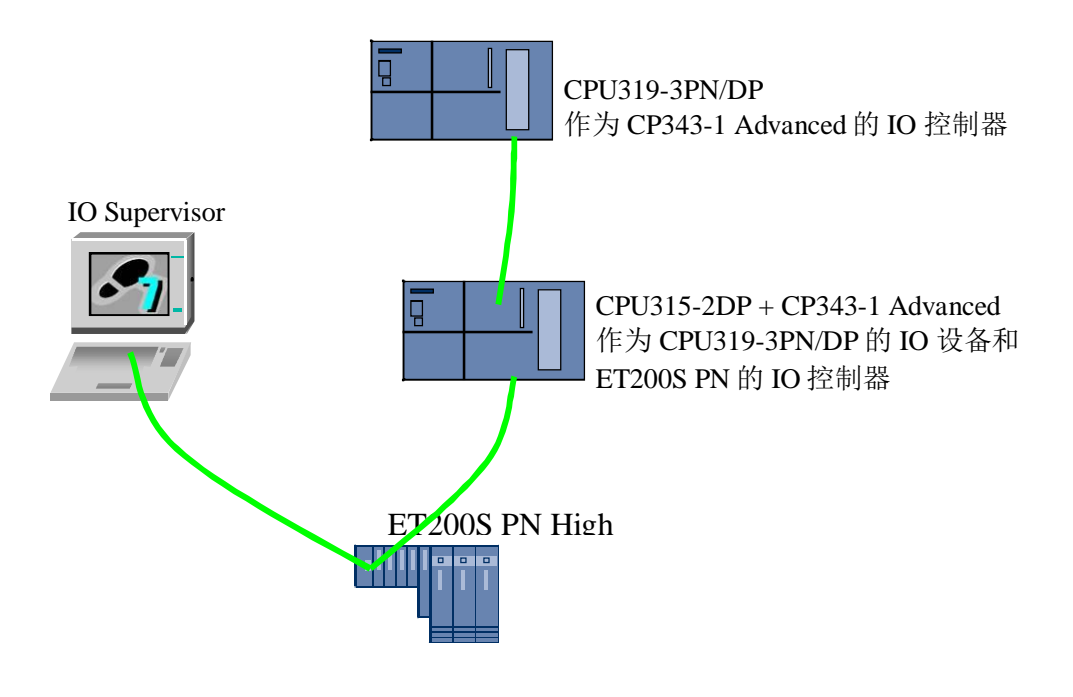

图 3.1 系统结构图

本例中用到的硬件和软件:

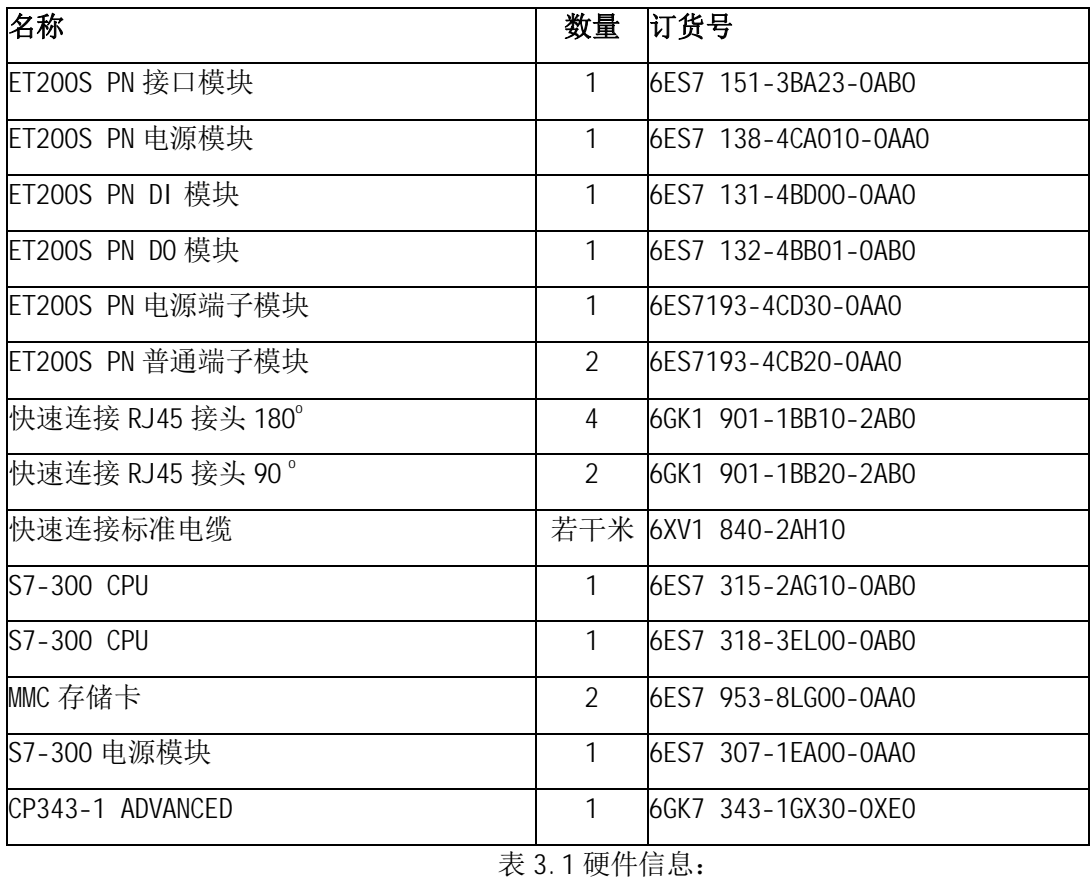

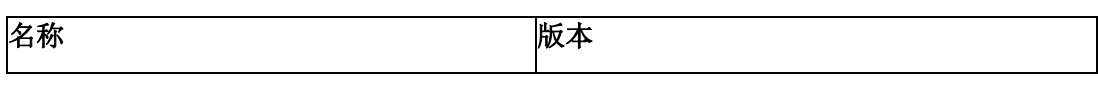

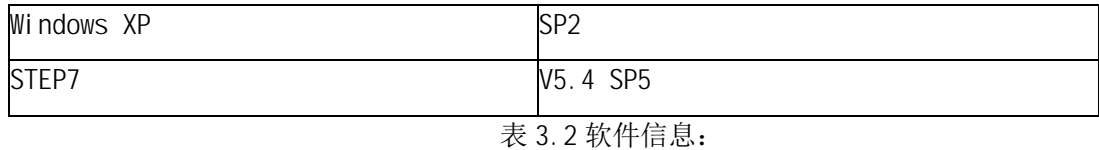

# 4. 硬件组态

4.1 组态包含 CP343-1 Advanced 的 S7-315 站

打开 STEP7 软件, 在 SIMATIC Manager 中新建一个项目, 并名为 PNIO\_CP343-1, 插入一个 S7-300 站, 命名为 CPU315, 打开 CPU315 站的硬件组态, 进行配置。按订货号和硬件安装次序依次 插入机架、CPU315-2DP 和作为 IO 控制器的 CP343-1 Advanced。

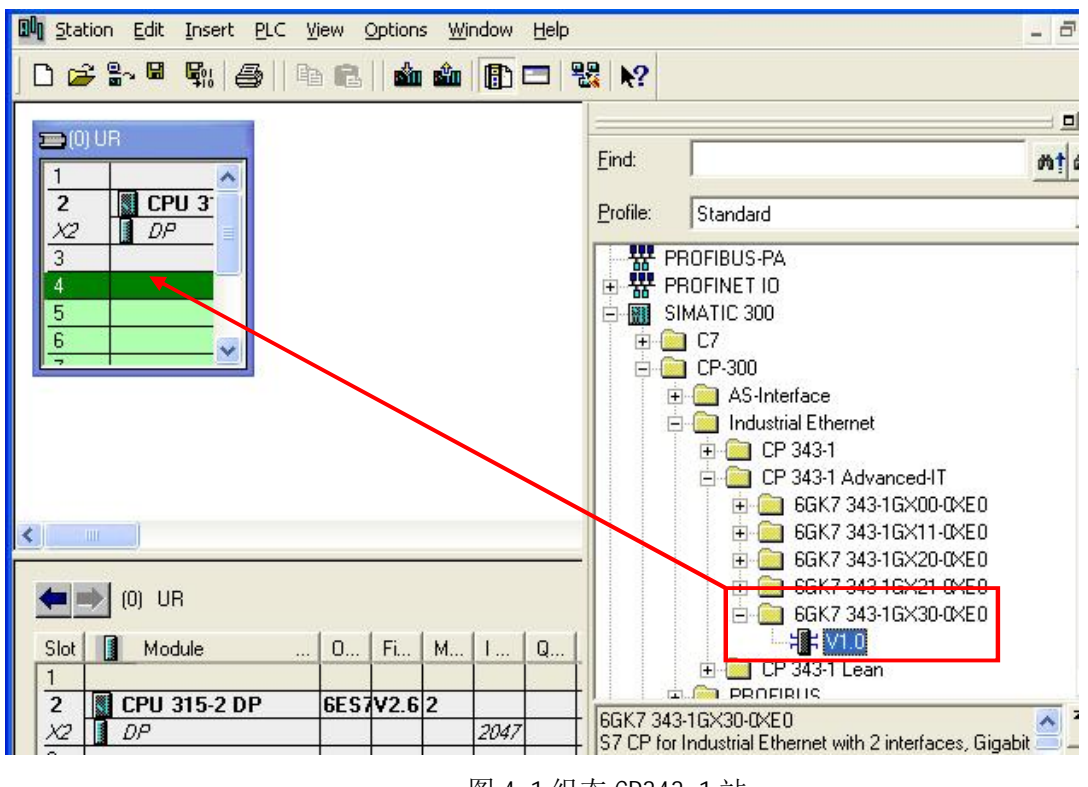

图 4.1 组态 CP343-1 站

这时会弹出"设置以太网接口"的属性界面, 根据实际需要设定 IP 地址信息, 并点击 New... 按钮, 新建一个子网 Ethernet(1)。

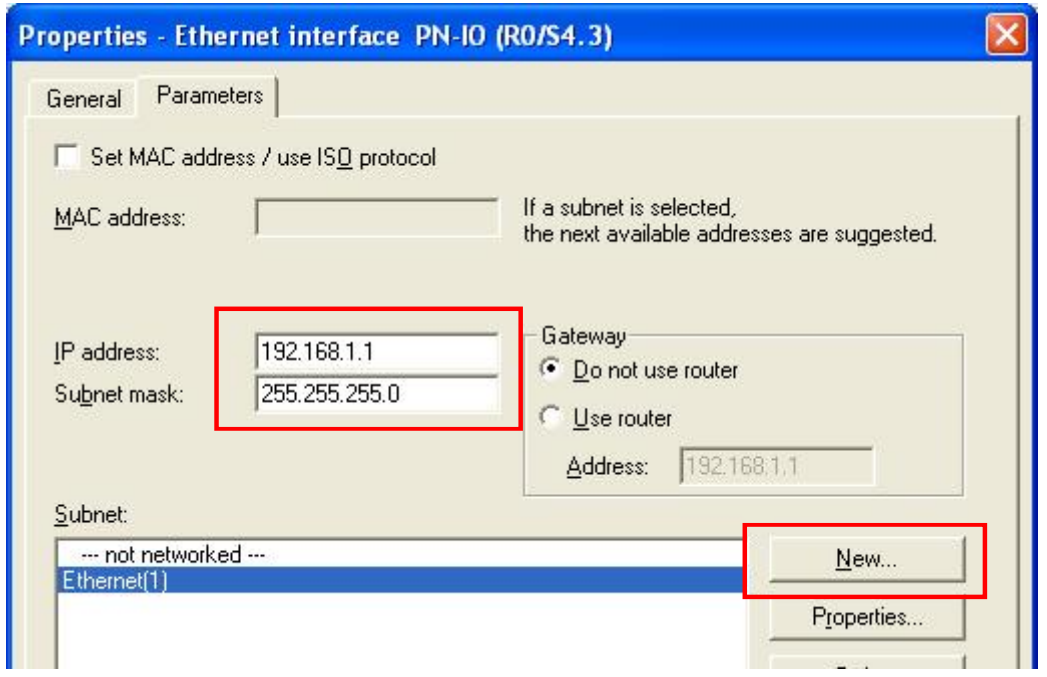

图 4.2 配置网络信息

CP343-1GX30-0XE0 模块具有一个千兆接口和两个百兆接口,千兆接口不能进行 PNIO 通信。右 键单击 CP343-1 Advanced 的 X2 子槽 PNIO, 插入一个 PROFINET 10 系统, CP343-1 ADVANCED 将作 为 PNIO 控制器运行。

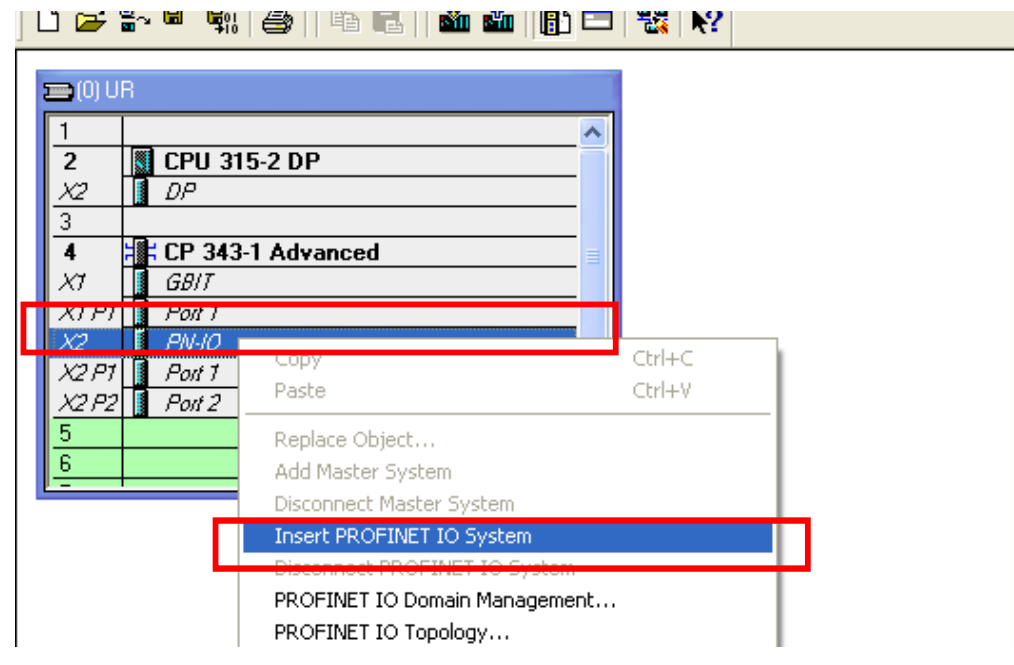

## 图 4.3 配置 PROFINET 10 系统

注: 本例中 CP343-1 Advanced 模块同时作为 IO 控制器和 IO 设备, 如果 CP343-1 Advanced 不 需要作为10 控制器去连接10 设备,可以略过此步。

此时, 会提示对于 CP343-1 ADVANCED 模块的 PN 10 通信, 需要调用 PNI 0\_SEND(FC11)和 PNIO\_RECV(FC12)完成 IO 数据交换, 对于诊断, 需要调用 PNIO\_ALARM (FB54)。

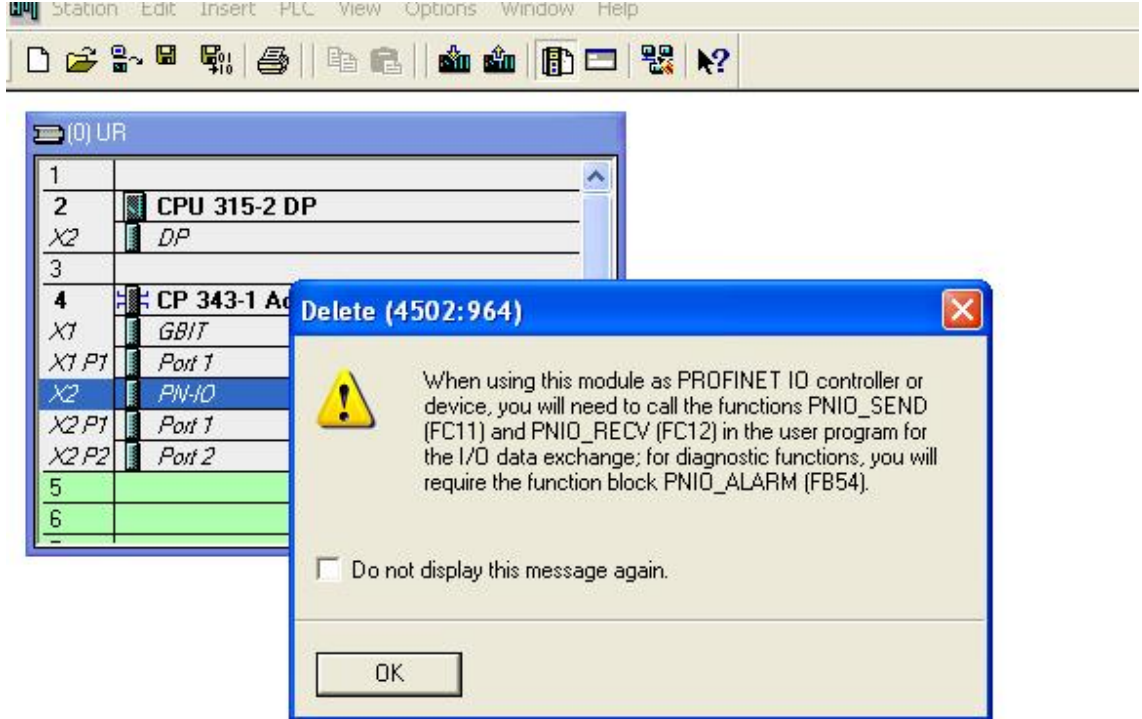

图 4.4 配置 PROFINET 10 系统提示信息

点击 OK, 这时已经建立了一个名称为 Ethernet(1)的 PROFINET IO 系统。IO System 序号为

 $100<sub>o</sub>$ 

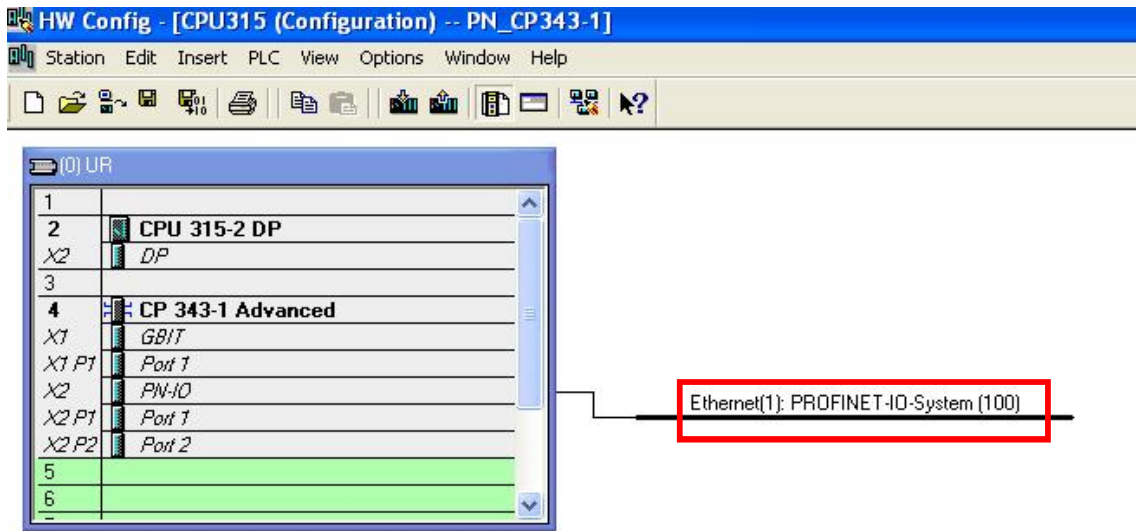

#### 图 4.5 配置 PROFINET 10 系统

双击 343-1 Advanced 模块, 打开其属性对话框, 切换到地址标签, 可以设定模块的逻辑地址, 本例中保持默认值,该地址在稍后的编程中将用到。

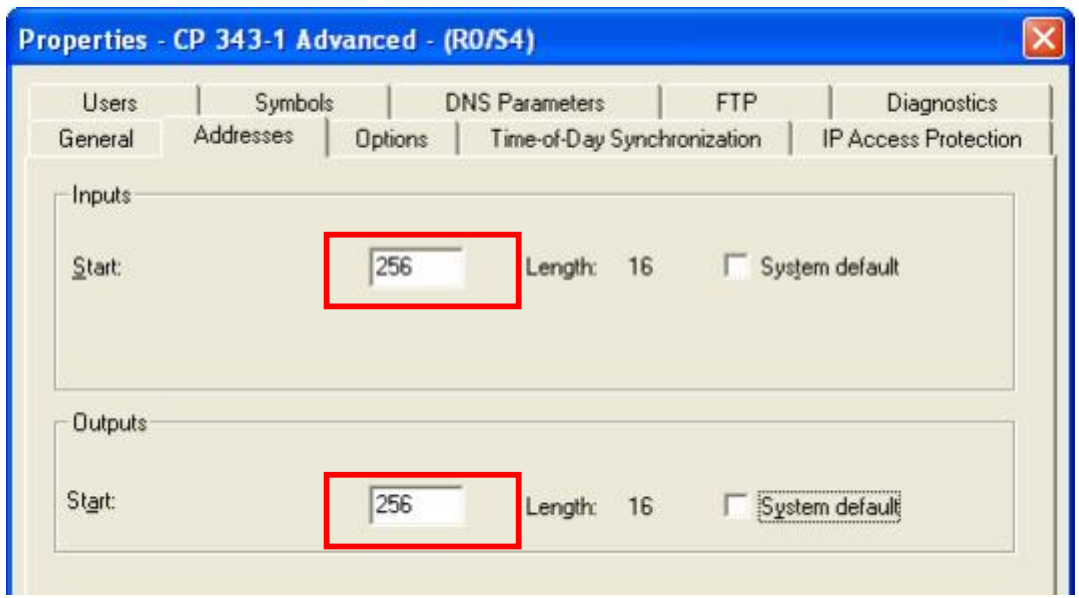

图 4.6 CP343-1 Advanced 地址信息

双击 343-1 Advanced 模块的 X2 插槽 PN-IO, 打开 PNIO 属性对话框, 可以设定模块的 PNIO 属 性。在 GENERAL 选项下可以设置 Device Name, IP 地址等。

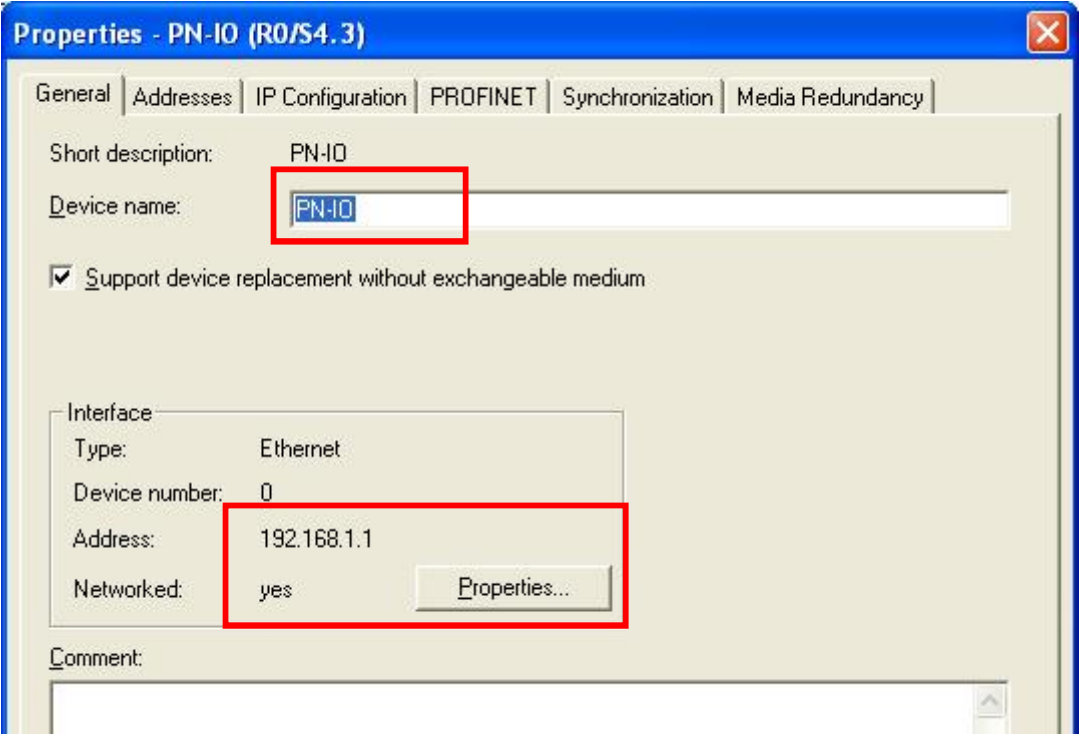

## 图 4.7 PN 10 属性

在 PROFINET 选项下可以置 PNIO 发送时钟, PNIO 实时通信百分比分配, 使能 IO 设备模式等。 如果 CP343-1 ADVANCED 作为 IO 设备, 勾选 Enable IO device Mode 选项框。

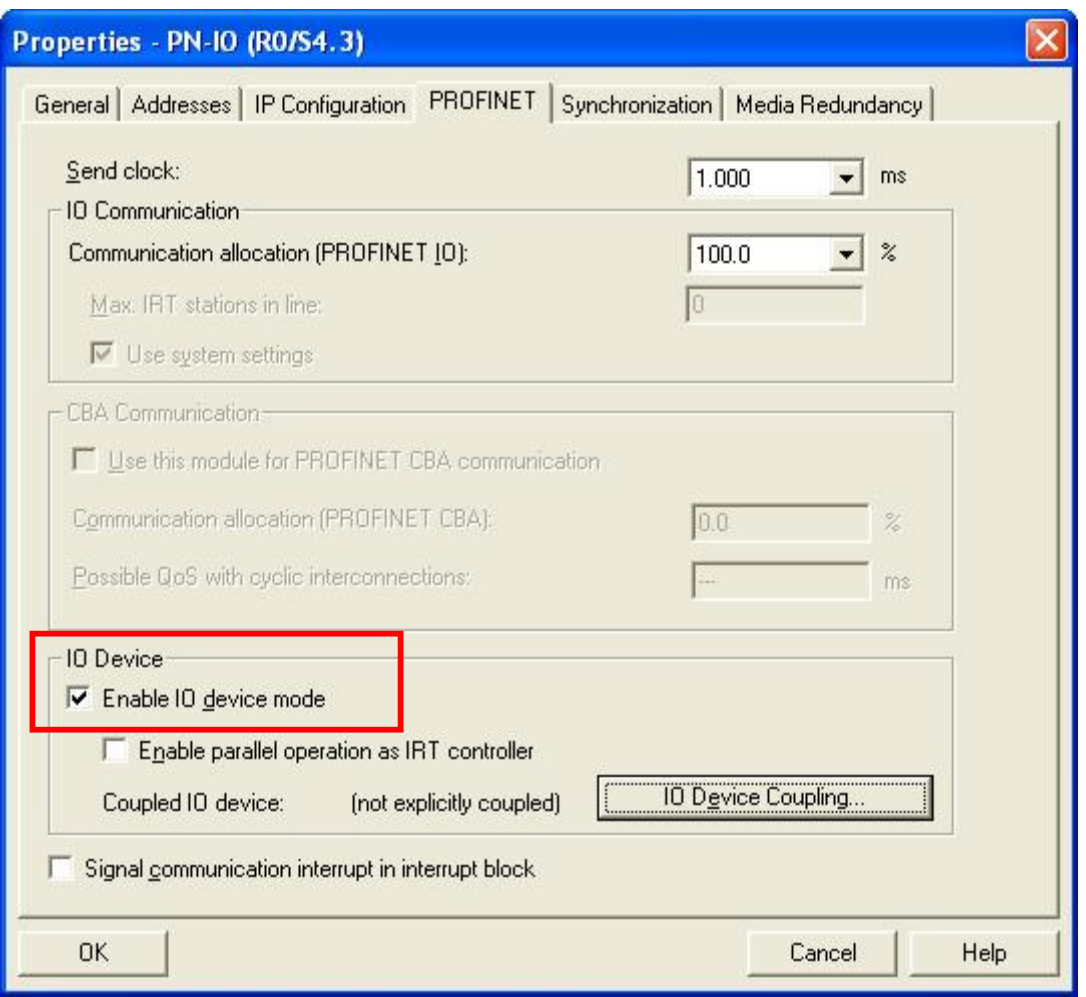

图 4.8 PN 10 属性

## 4.2 组态 ET200S 作为 CP343-1 Advanced 的 10 设备

在这个以太网 Ethernet(1)中, 插入一个 IO 设备站, 配置 IO 设备与配置 PROFIBUS 从站类似。 在硬件列表栏 PROFINET IO 内找到需要组态的的 ET200S 站, 并且找到相应的电源模块, 电子模块 等, 依次组态。本例中设置电子模块的起始地址分别为 010.0 和 120.0。

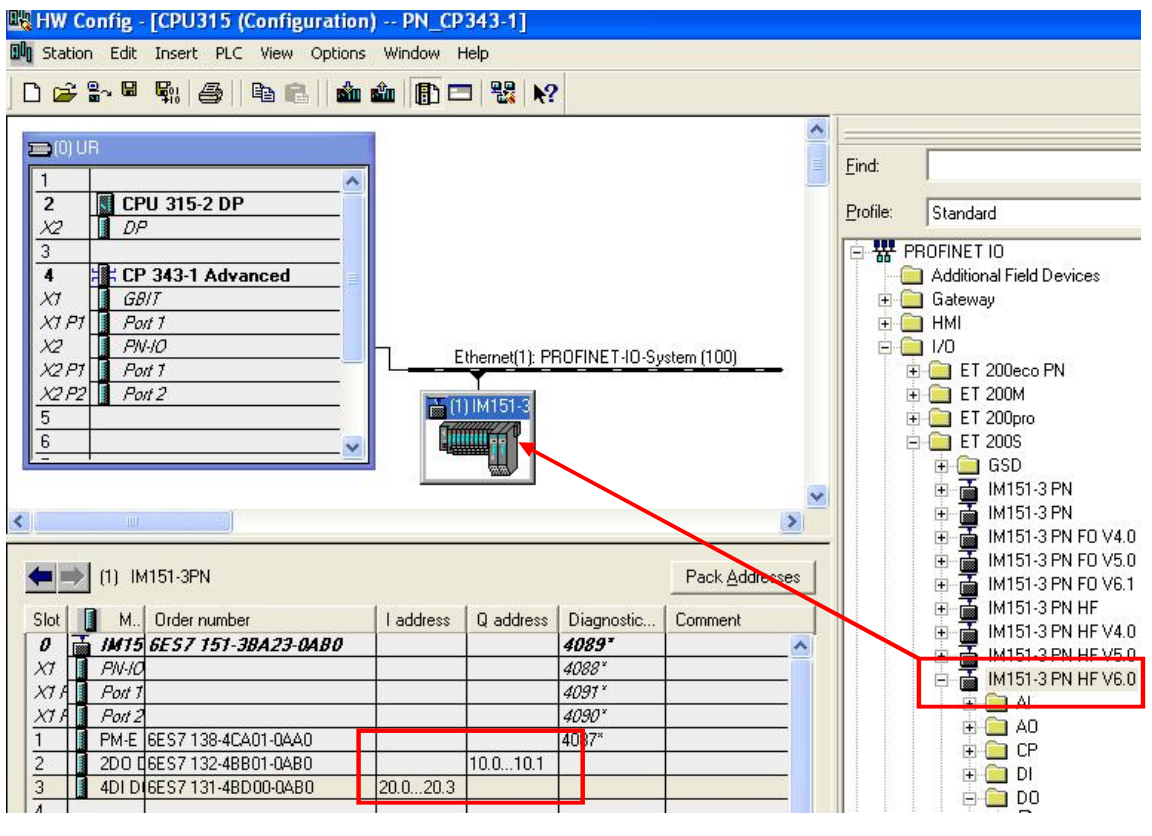

图 4.9 配置 ET200S 站

用鼠标双击 ET200S 图标, 弹出 ET200S 的属性界面。可以查看 ET200S 的简单描述, 订货号, 设备名称, 设备号码和 IP 地址。其中 Device Name 设备名称可以根据工艺的需要自行修改, 这里 使用默认设置: IM151-3PN。通过点击 Ethernet 按钮, 可以根据需要指定 IP 地址。该 IP 地址在 建立 PN 10 通信时, 由 10 控制器分配给 10 设备。

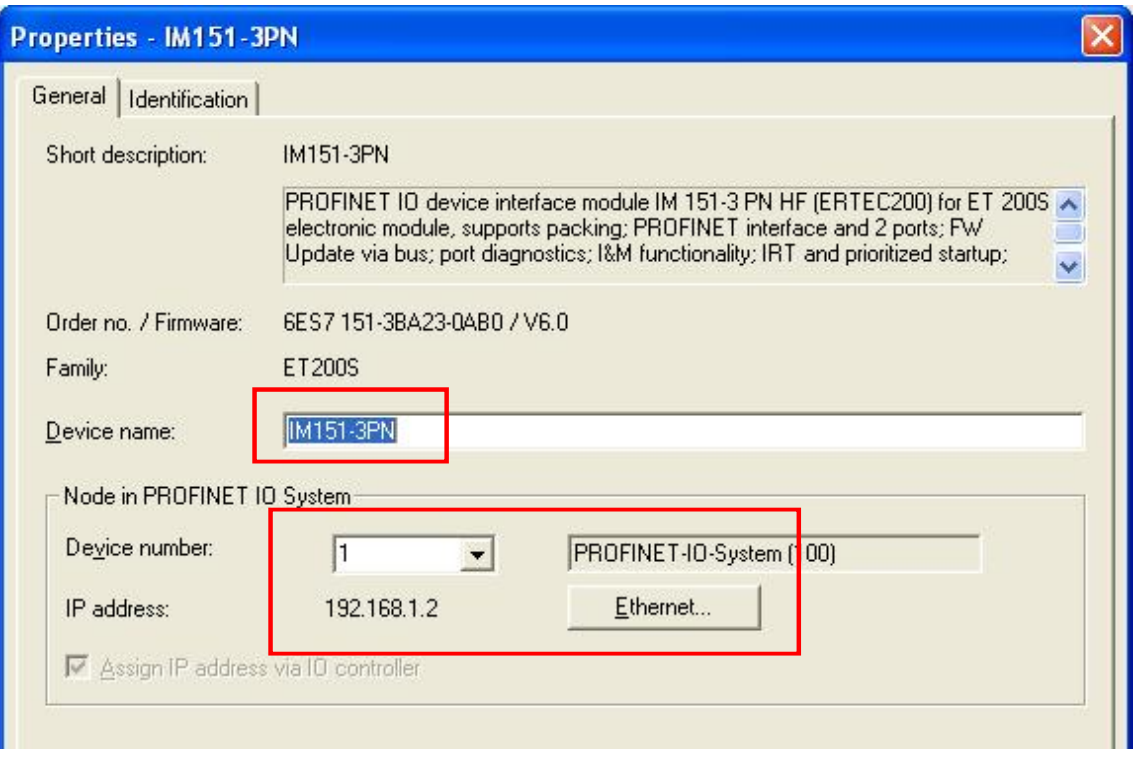

图 4.10 ET200S PN 10 属性

双击 ET200S 站 IM151-3PN 的 X1 插槽, 打开 PNIO 插槽对话框, 可以设置其属性, 如 PNIO 刷 新时间等。本例中保持默认设置。

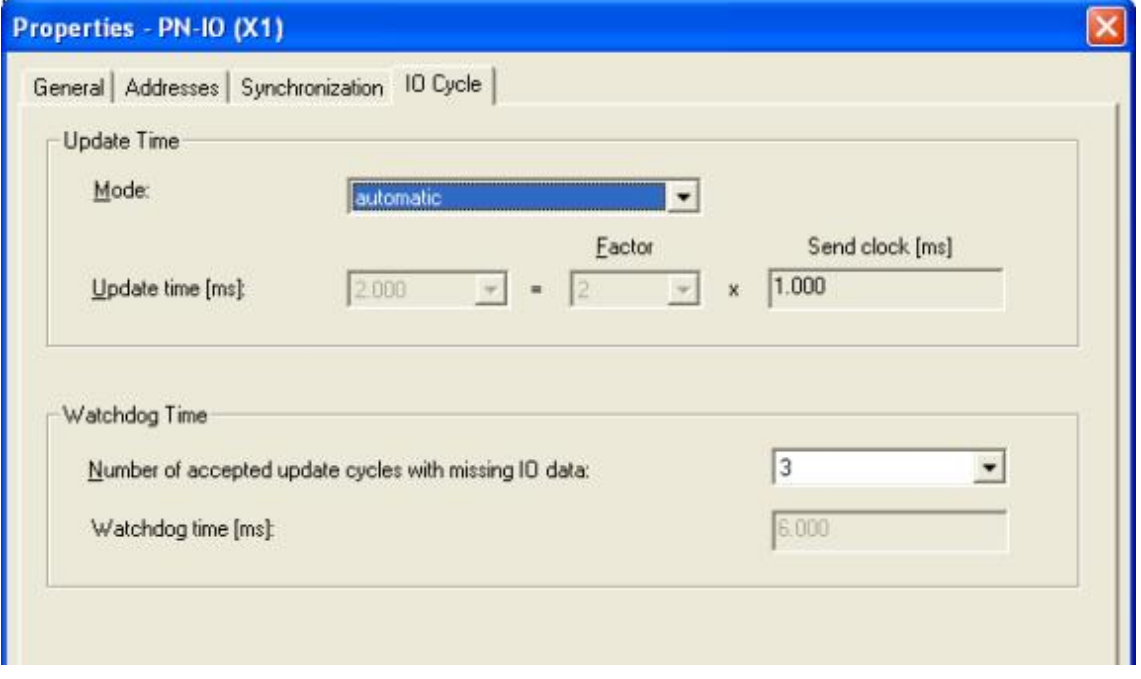

图 4.11 ET200S PN 10 属性

然后在硬件组态中保存和编译, 完成 CP343-1 ADVANCED 作为 10 控制器, ET200S 作为 10 设 备的组态。

4.3 组态作为 IO 控制器的 S7-319 站

在同一个项目, 再插入一个 S7-300 站, 命名为 CPU319, 打开 CPU319 站的硬件组态, 进行配置。 按订货号和硬件安装次序依次插入机架、CPU319-3PN/DP.

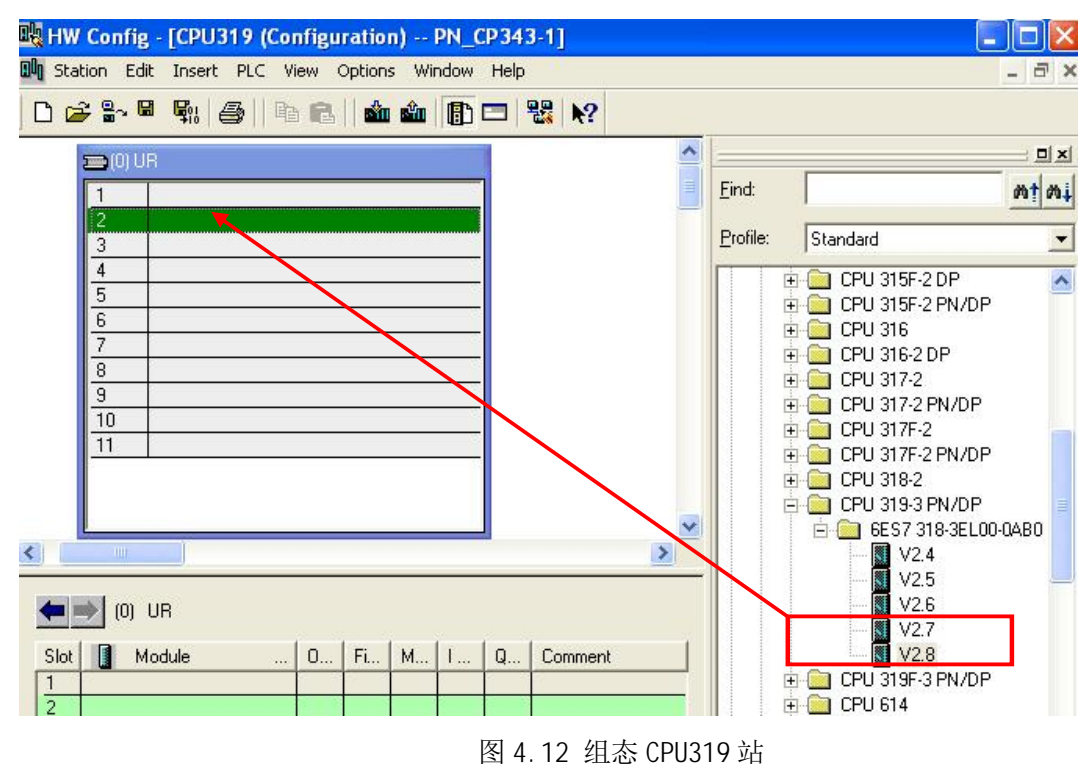

此时会提示配置网络信息, 选择 CP343-1 ADVANCED 所连接的 Ethernet(1),根据需要分配 IP 地址。

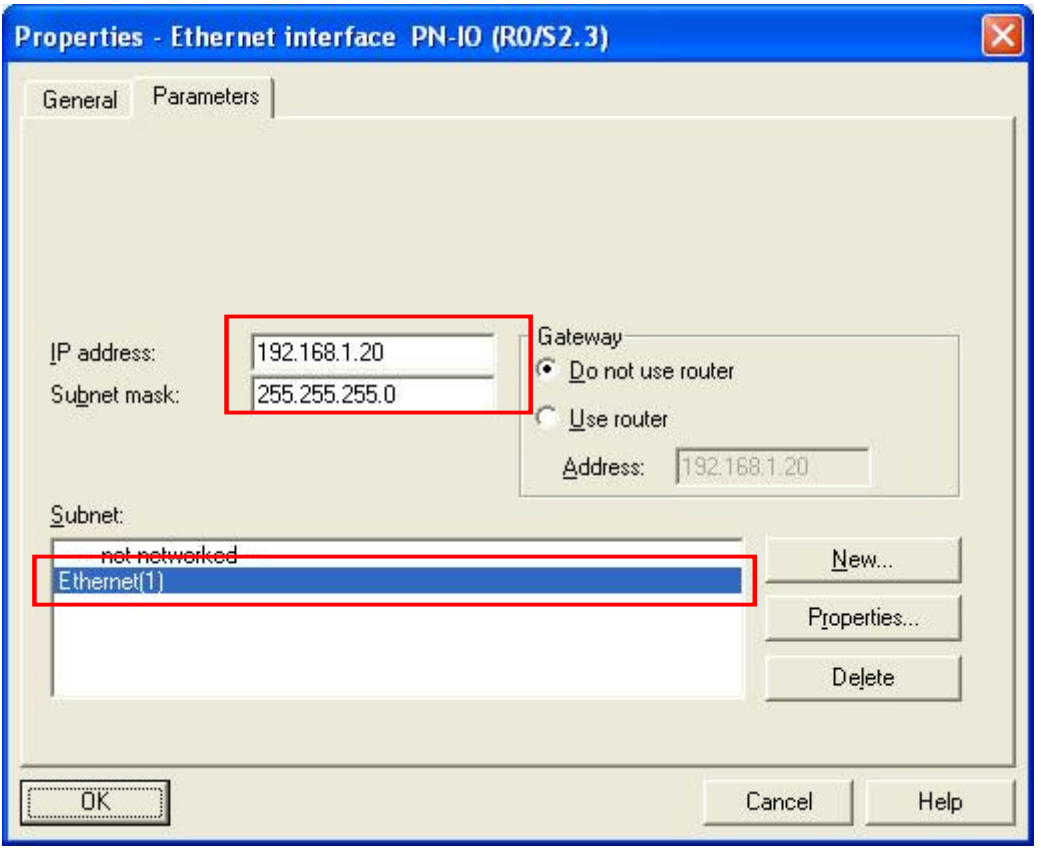

图 4.13 CPU319 网络属性

点击 OK 确认, 出现 Ethernet(1): PROFINET-IO System(100)的网络线。

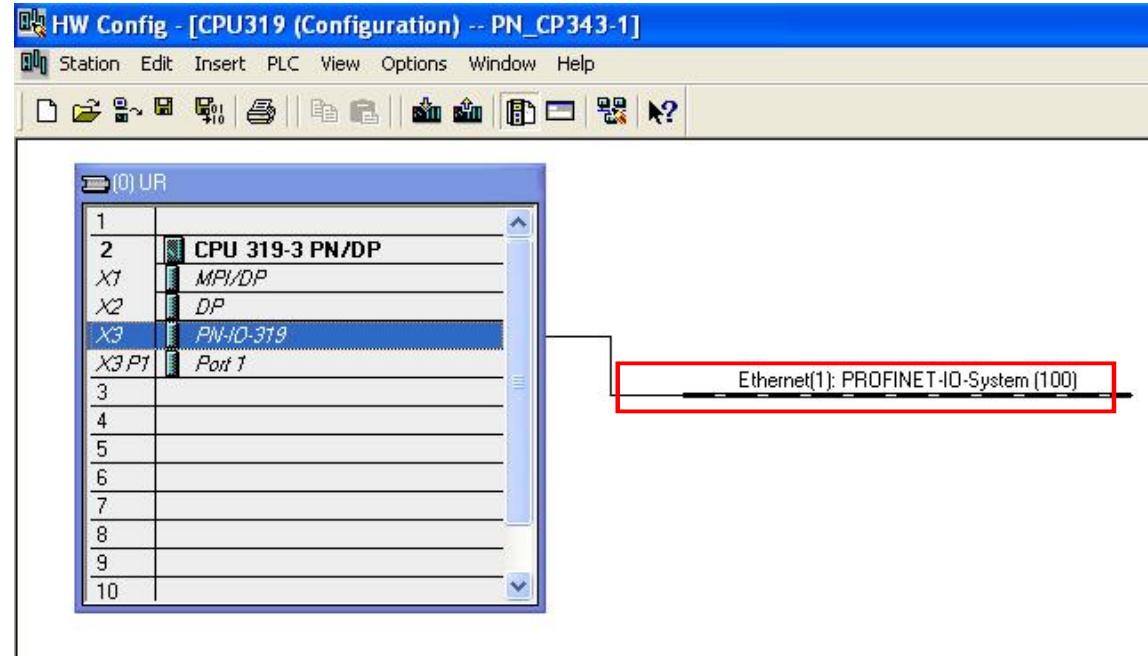

4.14 PN 10 系统

双击 CPU319-3PN/DP 的 X3 插槽, 打开 PN 10 属性对话框, 在 General 选项下设置 Device name, 此处设置为 PN-IO-319. 在一个 PN 10 系统中, 应该让设备名互不相同。

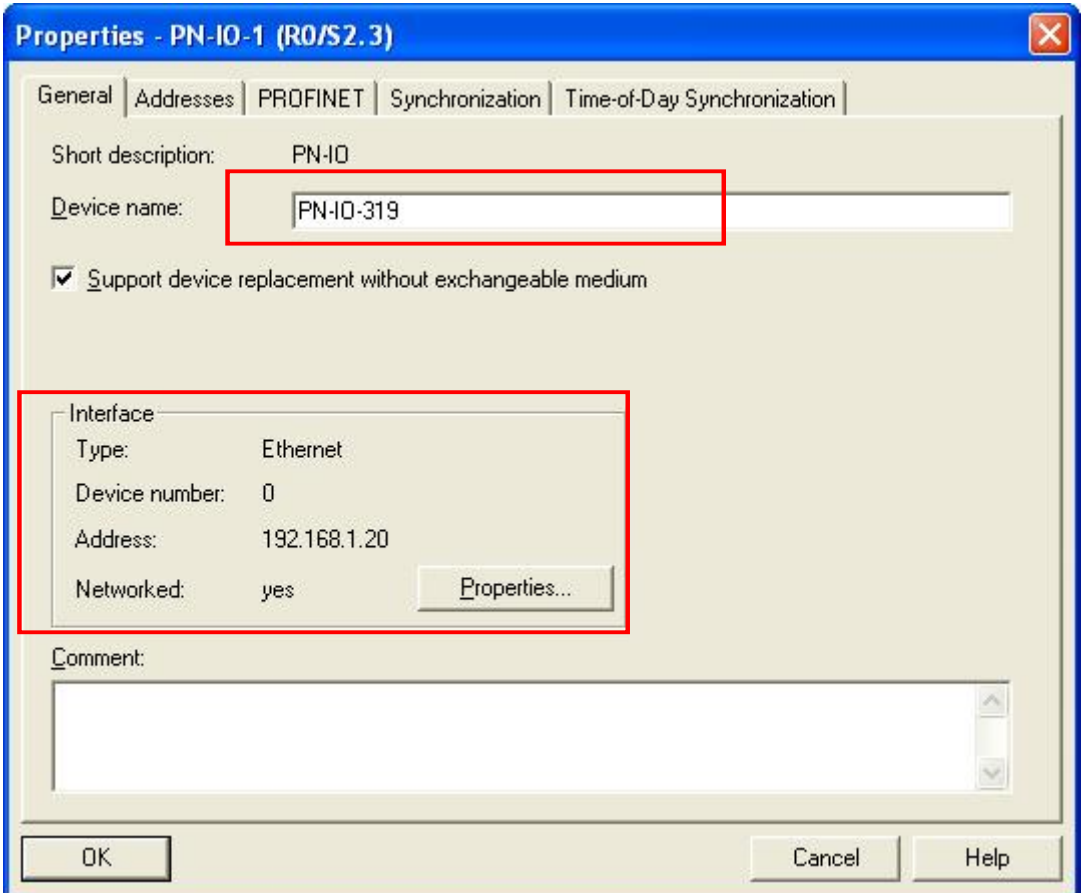

#### 图 4.15 PN 10 属性

在 CPU319 站中, 插入一个作为 IO 设备的 CP343-1 ADVANCED 模块。在硬件列表 PROFINET IO 中找到相应 CP343-1 Adavanced 模块, 拖放到 Ethernet(1): PROFINET-IO-System(100)上, 并按需 要组态输入输出模块, 定义输入输出模块地址。

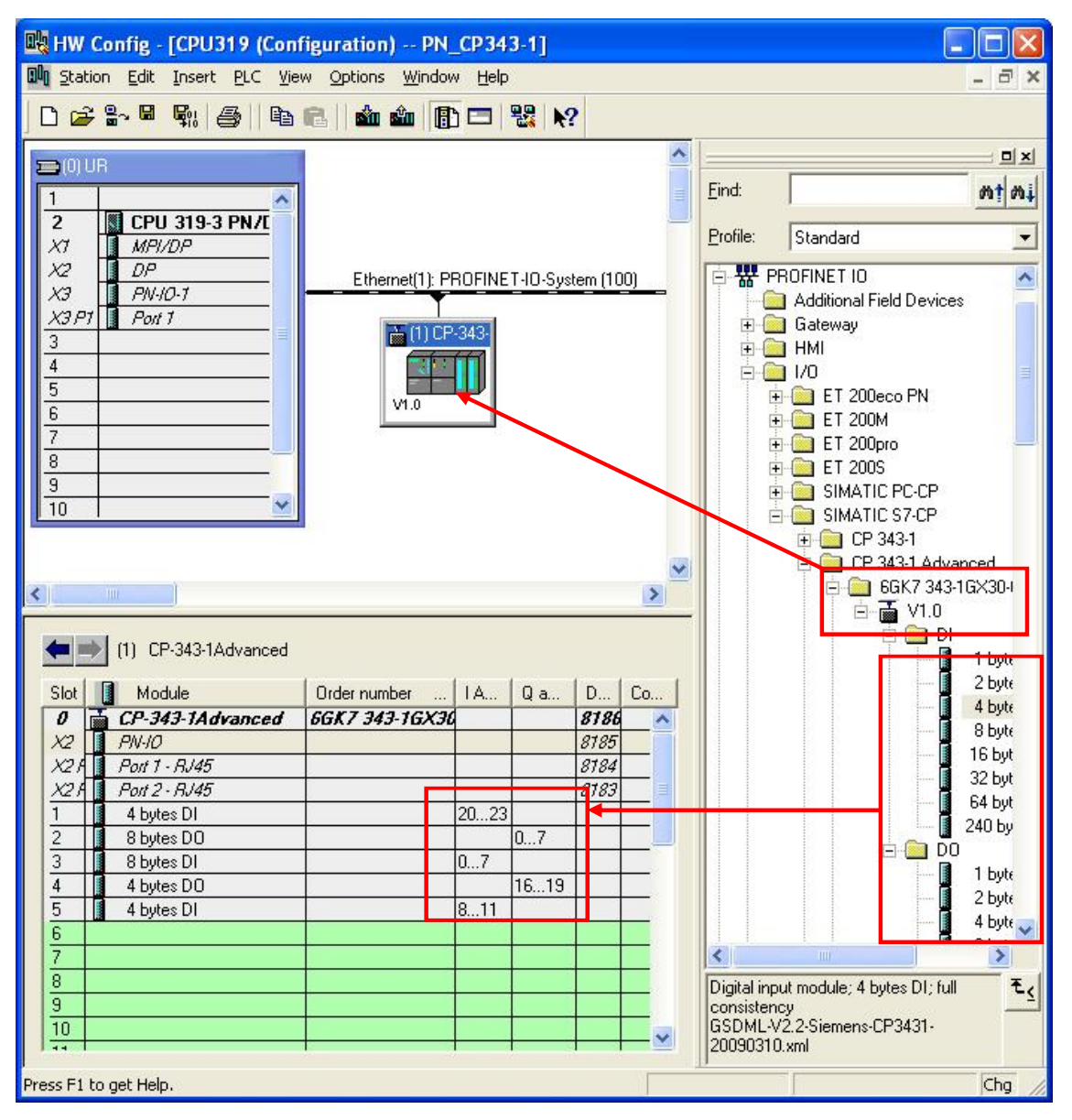

图 4.16 组态 CP343-1 Advanced 为 IO Devce

双击 CP343-1 ADVANCED 模块, 打开属性对话框。将 Device name 修改为 PN-IO, 该名字要与 先前在 CPU315 站中组态 CP343-1 ADVANCED 模块时的命名一致。由于前面已经在 CPU315 站中通过 组态为 CP343-1 ADVANCED 模块分配了 IP 地址, 此处选择禁用 Assign IP address Via 10 Controller.

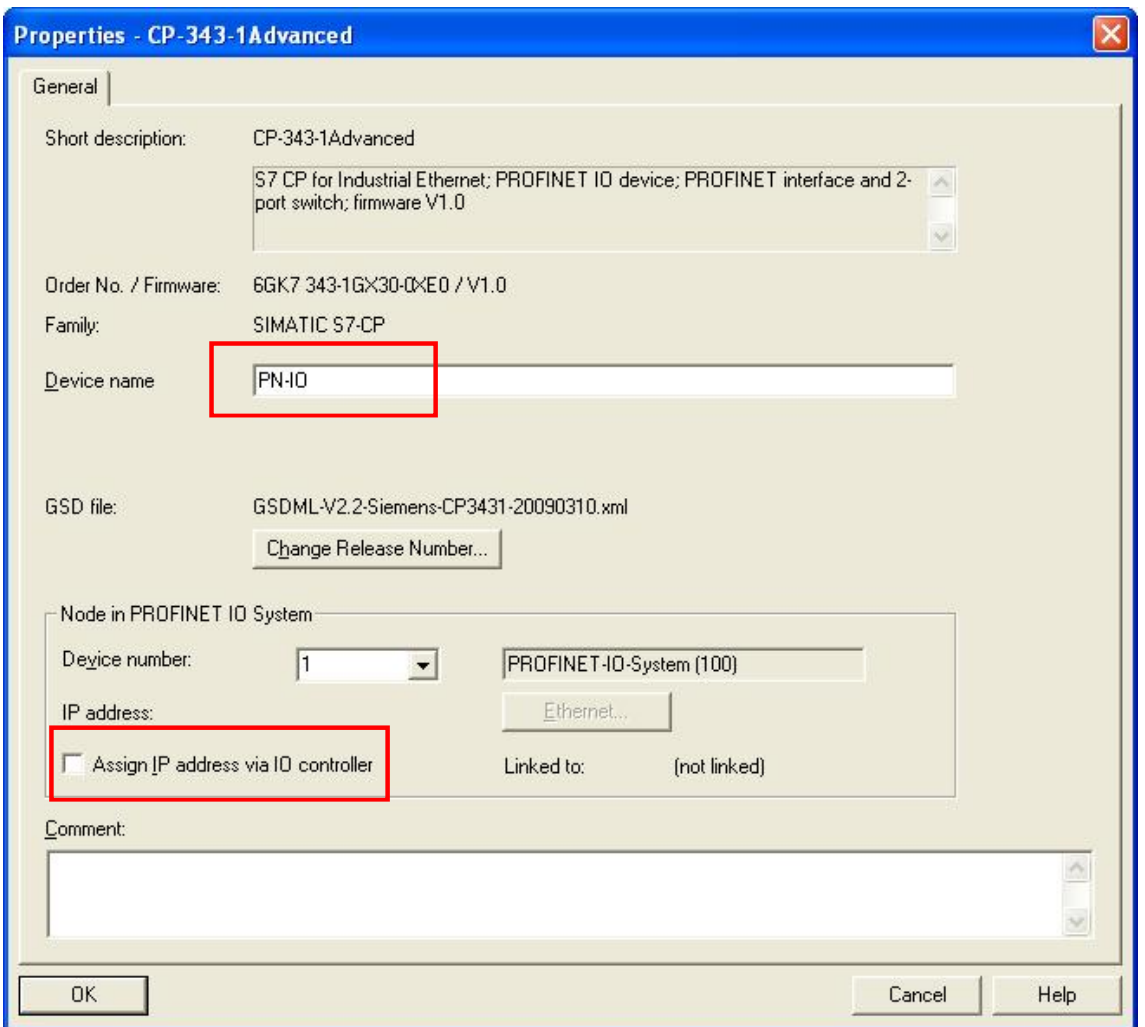

图 4.17 CP343-1 Advanced PN 10 属性

点击 OK 确认, 提示名为 PN-10 的模块已经在项目中存在, 询问在 CPU319 站中的 PN-10 模块 在物理上是否就是 CPU315 站中的 CP343-1 Advanced 模块。点击 Yes 确认。

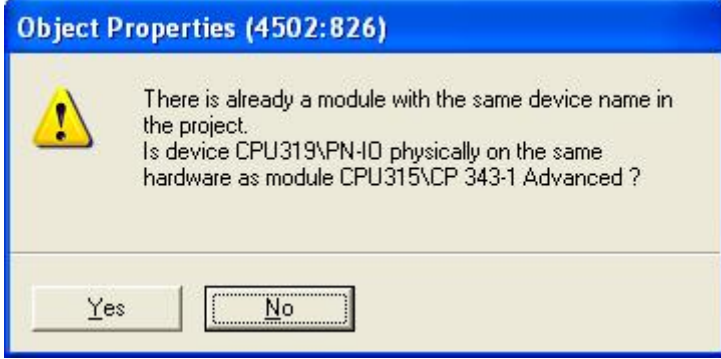

图 4.18 关联模块

由于作了模块关联, 提示需要重新编译 CPU315 站。

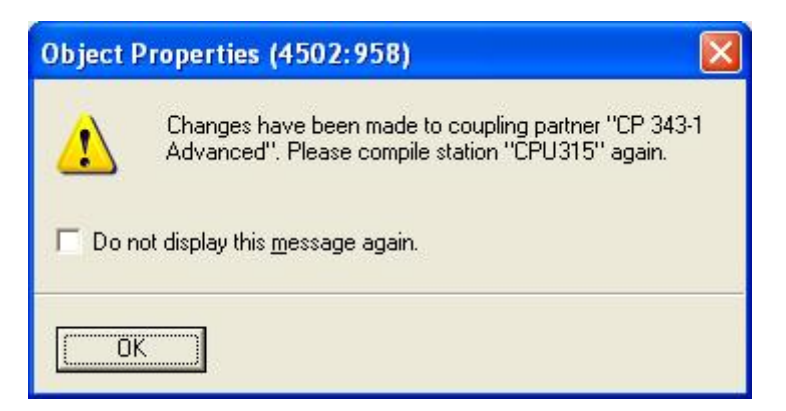

图 4.19 提示信息

点击 OK, 关闭该对话框。此时, 在 CPU319 站硬件组态中双击作为 IO 设备的 CP343-1 ADVANCED 模块, 打开属性对话框, 可以看到其连接到了 CPU315 站中的 CP343-1 ADVANCED 模块。

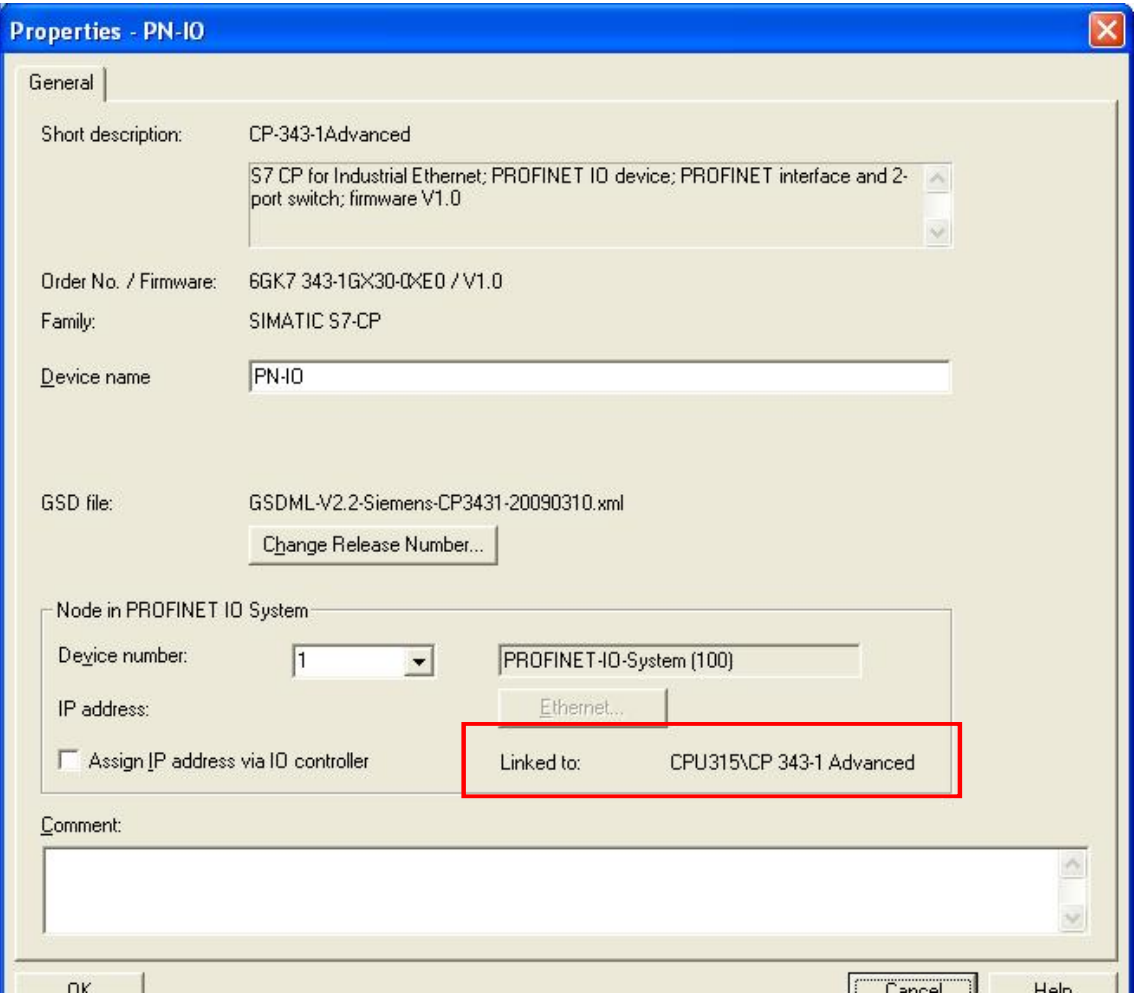

## 图 4.20 PN 10 属性

编译 CPU319 站和 CPU315 站, 完成 CPU319-3PN/DP 作为 IO 控制器, CP343-1 ADVANCED Advanced 模块作为 IO 设备的组态。此时 CP343-1 Advanced 模块还同时作为 IO 控制器, ET200S 站是它的 IO 设备。

在 CPU315 站中, 打开 CP343-1 Advanced 模块 PN 10 属性, 在 PROFIENT 选项下可以看到其连 接到了 CPU319 站中的 PN-10 设备。

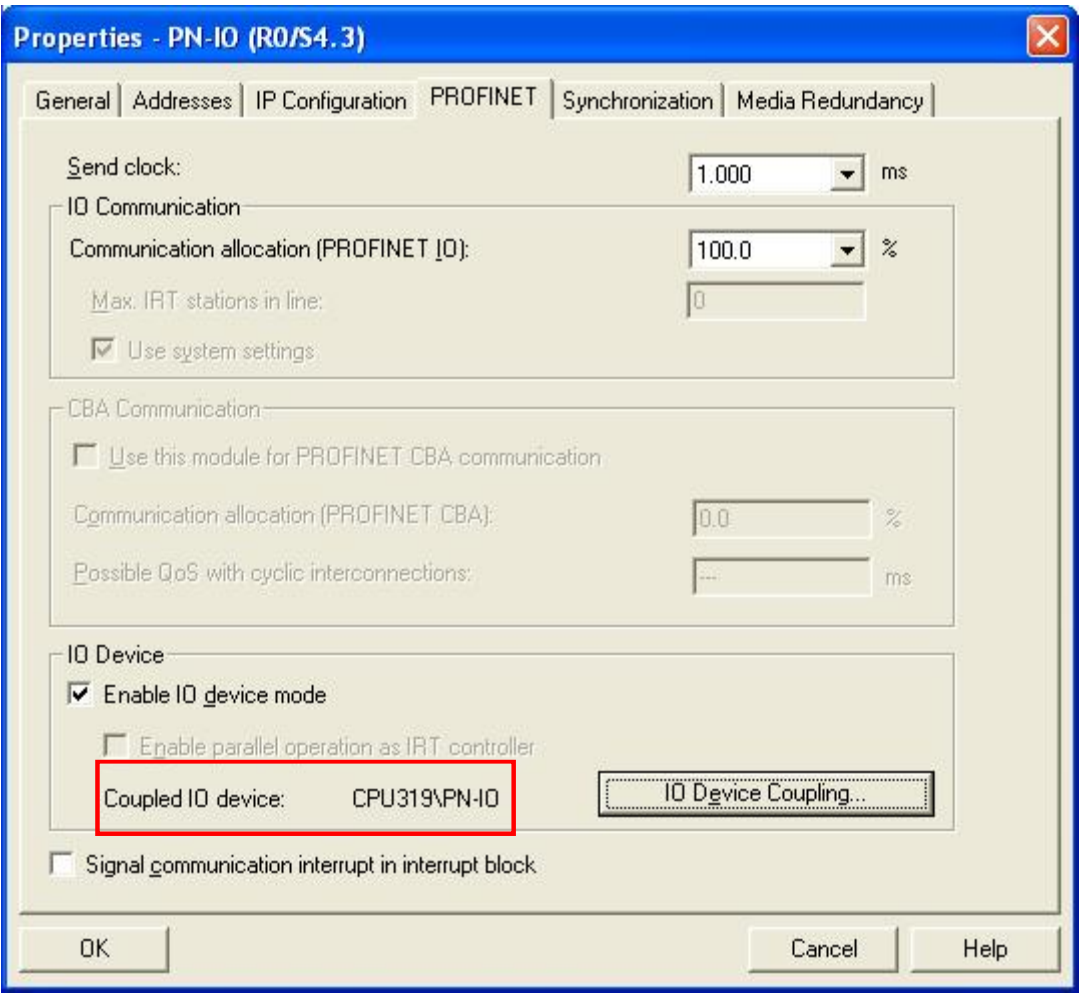

图 4.21 PN 10 属性

注: 此例中 CPU319 站与 CPU315 站在同一个项目下, 也可以将两个站建在不同的项目下, 但要保 证 CP343-1 Advanced 模块的 Devcie name 在两个项目中一致。

#### 4.4 下载硬件组态

在 SIMATIC Manager 中选择 Options 菜单, 选择" Set PG/PC Interface..." 设置 PG/PG 接 口, 选择编程器的普通以太网卡作为接口, 并在 WI NDOWS 网络属性中将该网卡的 IP 地址与 IO Contorller 设置到同一网段。本例中设置编程器的普通网卡 IP 地址为 192.168.1.120。

使用该 PG/PC 作为 IO Supervisor, 通过一根标准以太网线连接 ET200S PN HIGH FEATURE 的 双口交换机上。完成设备的物理连接, 通过以太网下载硬件组态。以下载 CPU315 站的硬件组态 为例。

在 HW Config 界面中, 选择Bdw 图标。弹出选择目标模块界面, 默认状态为 CPU 315-2 DP, 点击 OK 确认。

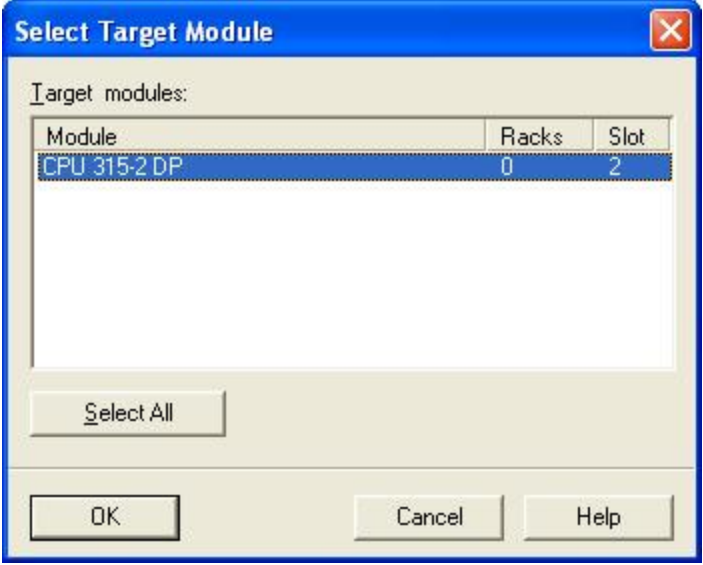

图 4.22 下载硬件

在 Select Node Address 页面中, 点击 View, 浏览可以访问的节点。

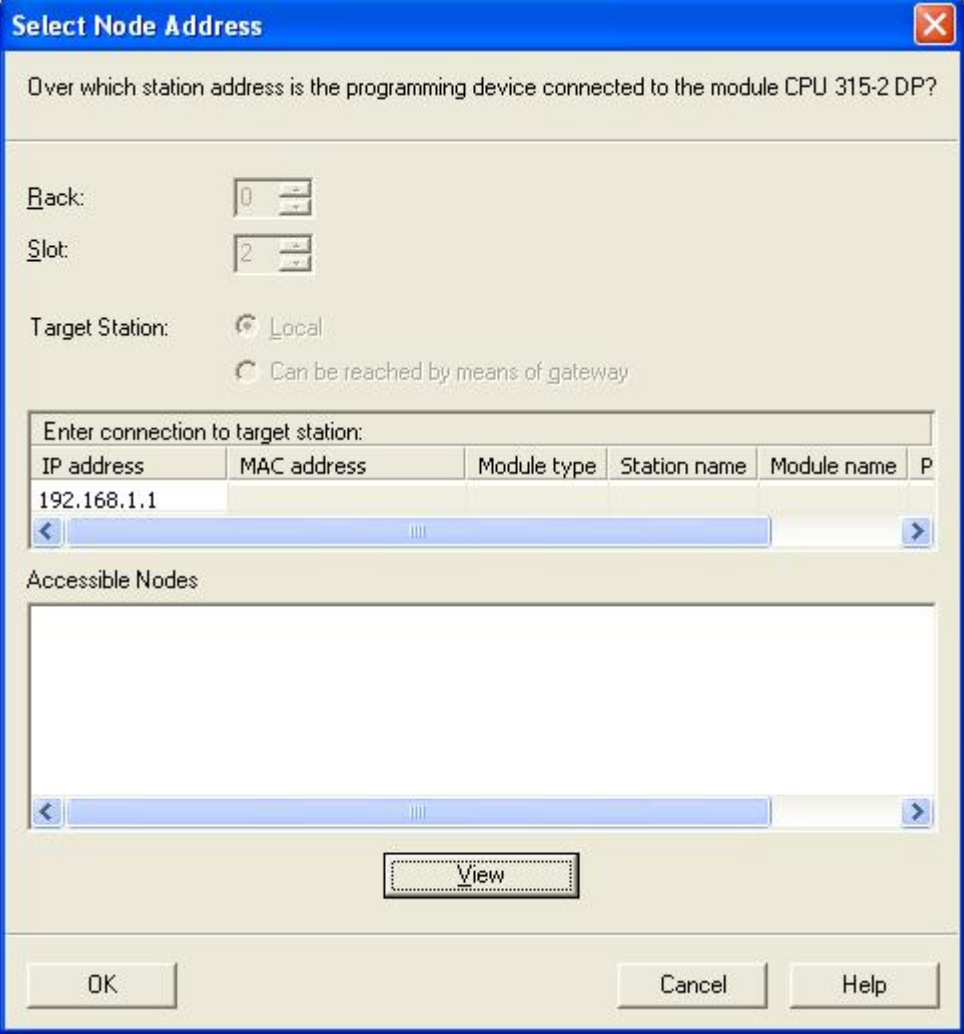

找到目标节点 CP343-1 ADVANCED 的 MAC 地址, 选择该模块, 点击 OK。

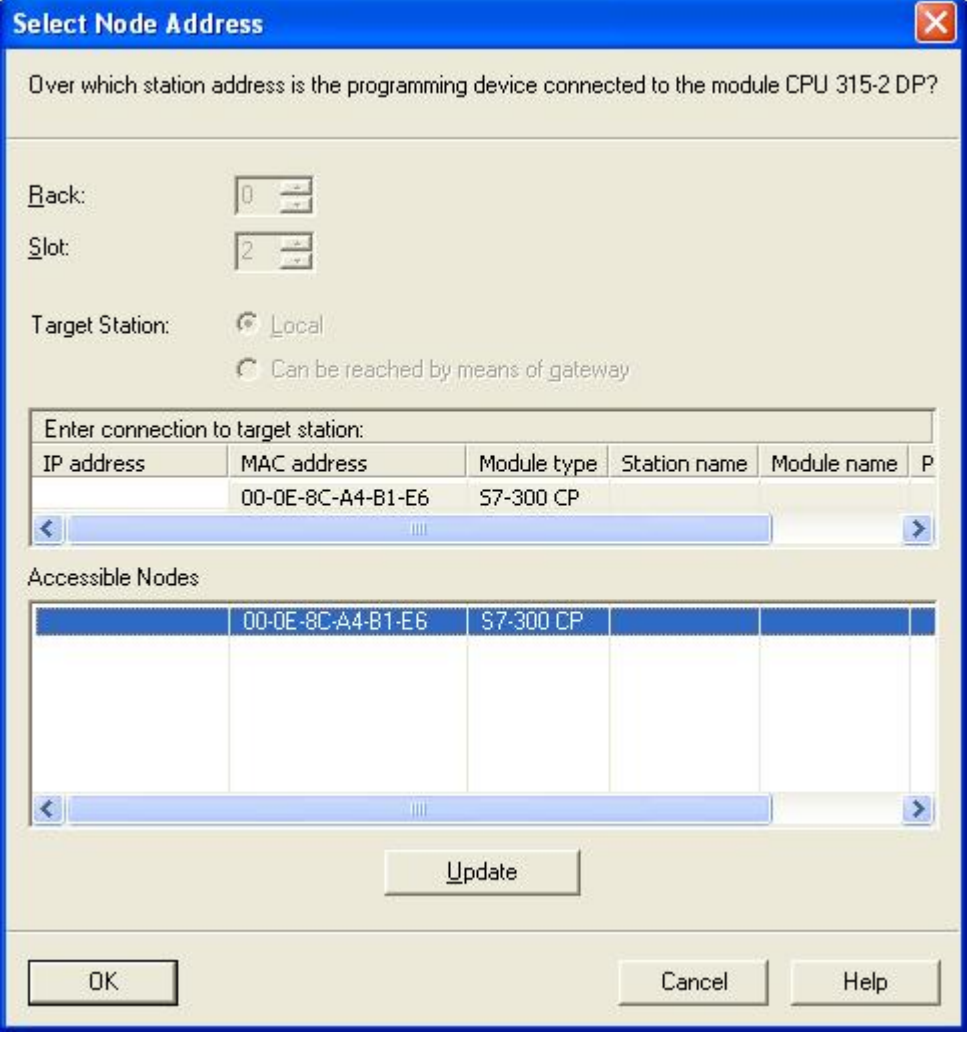

# 图 4.24 选择节点

第一次下载时提示要为该模块分配 IP 地址, 点击 Yes, 完成分配 IP 和下载。

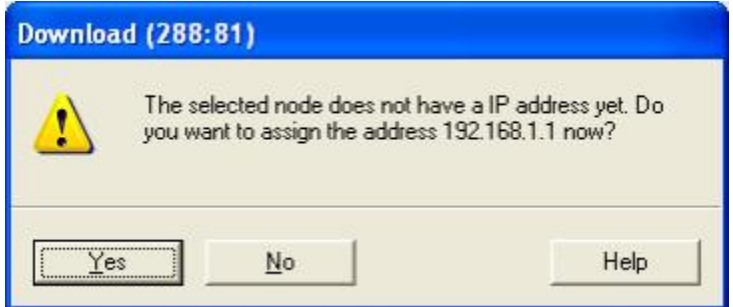

图 4.25 分配 IP 地址

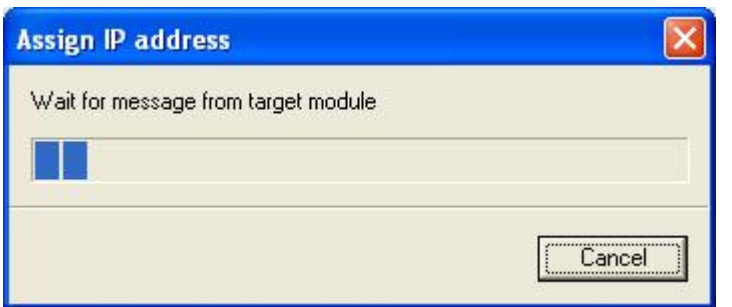

图 4.26 分配 IP 地址

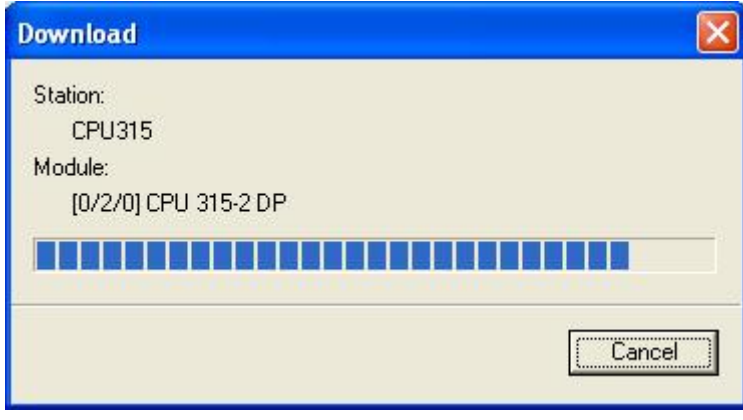

图 4.27 下载硬件

按上述步骤同样下载 CPU319 站的硬件组态。

# 4.5 为 ET200S 站分配 Devcie name

在 CPU315 站硬件组态界面中, 点击 Ethernet(1): PROFINET-IO-System (100)<br>
Two 或选择 ET200S 站图标。然后 选择菜单栏 PLC 中, 点击 Assign Devcie Name...。弹出设置 ET200S PN 的 IO 设备的命名对话框。

![](_page_19_Picture_60.jpeg)

图 4.28 分配设备名

从图中看到 ET200S PN 站的一些信息。根据 10 设备实际的 MAC 地址选择相应的 ET200S 站,

![](_page_19_Picture_61.jpeg)

图 4.29 分配设备名

ET200S 的 MAC 地址在 IM151-3 的接口模块上。分配完成后如下图:

![](_page_20_Picture_38.jpeg)

## 图 4.30 分配设备名

ਟԕ⛩ࠫ ᡆ ET200S ㄉമḷˈ❦ਾ䘹ᤙ㨌অ PLC ѝˈ⛩ࠫ

Verify 设备 Name..., 来查看组态的设备名是否正确。绿色的 → 表示正确。

![](_page_20_Picture_39.jpeg)

图 4.31 确认设备名

![](_page_21_Picture_145.jpeg)

图 4.32 确认设备名

# 5 编写用户程序

当使用 CP343-1 进行 PNIO 通信时, CPU315 不能直接访问 CP343-1 所连接的 IO 设备输入输出 地址, 而是定义指定的数据发送接收区地址(可以是 M 区或 DB 块), 通过编程完成 10 控制器和 IO 设备之间的数据交换。这时需要用到 PNIO\_SEND(FC11)和 PNIO\_RECV(FC12)程序块。

在 SIMATIC Manager 中, 为 CPU315-2DP 编程。打开 0B1, 进入 LAD/STL/FBD 的编程界面中。 从侧面 OverView 窗口中, 找到 PNIO\_SEND(FC11)和 PNIO\_RECV(FC12)拖放到 0B1 中, 并赋与正确 的参数。

FC11 和 FC12 两个程序块的当前版本为 2.0, 可以在 OerView 中右键单击程序块, 选择属性, 打开属性对话框查看。当 CP343-1 ADVANCED 同时作为 10 控制器和 10 Devcie 时, 必须用 V2.0 版 的程序块。

![](_page_22_Picture_43.jpeg)

图 5.1 程序块版本

本例中, CP343-1 Advanced 同时作为 10 控制器和 10 设备,需要为每种模式分别调用 PNIO\_SEND(FC11)和 PNIO\_RECV(FC12)。下面两图中 NETWORK 1 为其作为 IO 控制器时的程序调用, NETWORK 2 为其作为 10 设备时的程序调用。

![](_page_23_Figure_0.jpeg)

图 5.3 CP343-1 Advanced 同时作为 IO 设备时的程序调用

关于" PNIO\_SEND"和" PNIO\_RECV" 功能块的接口参数说明如下表:

![](_page_24_Picture_256.jpeg)

![](_page_25_Picture_127.jpeg)

关于" PNIO\_SEND"和" PNIO\_RECV"的更多信息,可以选中该块, 按 F1 键, 打开在线帮助找 到, 也可以在如下网址下载相关中文手册:

http://support.automation.siemens.com/CN/view/zh/30564821

Network 1 中 FC 功能块的发送和接收区与 ET200S 上 DO 和 DI 对应关系如下图:

![](_page_25_Picture_128.jpeg)

图 5.4 CP343-1Advanced 作为 IO Controller 的地址对应关系

从图中可以看到, 当 CP343-1 ADVANCED 作为 IO 控制器时, 其所传送地址从 0 开始的。地址 对应排列关系以逻辑地址大小为序。地址间隔,如没有组态的地址区 IB0—IB19 及其对应的 MB200—MB219 也被传送。

Network 2 中 FC 功能块的发送和接收区与 CPU319 中组态地址的对应关系如下图:

![](_page_26_Figure_0.jpeg)

图 5.5 CP343-1Advanced 作为 IO Devi ce 的地址对应关系

从图中可以看到, 当 CP343-1 ADVANCED 作为 10 设备时, 其所传送的地址是从 0 开始的, 而 与组态的最低地址无关。地址对应排列关系以在10 控制器中组态的插槽为序,而不是以组态的地 址大小为序。地址间隔, 如没有组态的地址不会被传送。

# 6 测试和诊断

在 SIMATIC Manager 中将硬件组态和所编的 0B1 及 FC11 和 FC12 下载到 PLC 中。启动 CPU。在 线监视硬件组态和程序, 可以看到, 通信正常。

![](_page_26_Picture_146.jpeg)

#### 图 6.1 硬件在线

在 CPU315 站和 CPU319 站中分别插入变量表, 修改数据值, 可以看到完成了正常的数值通信。 在 CPU315 中修改发送的地址 M110.0 值为 1, 可以看到 ET200S DO 模块相应输出指示灯点亮。而给 DI 模块第四个输入点提供 24V, 对应的 M220.3 变为 1。在 CPU315 中修改 MD150 至 MD152 的值, 在 CPU319 中相应的 ID 值在变化。而在 CPU319 中修改 QD0、QD4 和 QD16 值,在 CPU315 中对应的 MD250、MD254、MD258 在变化。

|                         | <b>HA VAT</b> |         |                     | 1 -- @PN_CP343-1\CPU315\CPU 315-2 DP\S7 Pr |              | $\ \Box\ $ X<br>ш |                                      |   |         |                 |                     | WAT 1 -- @PN CP343-1\CPU319\CPU 319-3 P |              | $\blacksquare$ |
|-------------------------|---------------|---------|---------------------|--------------------------------------------|--------------|-------------------|--------------------------------------|---|---------|-----------------|---------------------|-----------------------------------------|--------------|----------------|
|                         | ć             | Address | Symbol <sup>1</sup> | Display format                             | Status value | Modify value      |                                      | Æ | Address |                 | Symbol <sup>1</sup> | Display format                          | Status value | Modify value   |
| 1                       | M             | 110.0   |                     | <b>BOOL</b>                                | true         | true              |                                      |   | ID      | 20 <sup>1</sup> |                     | FLOATING POINT                          | 326.56       |                |
| 2                       | М             | 110.1   |                     | BOOL                                       | false        | false             | $\overline{c}$                       |   | ID      | $\mathbf{0}$    |                     | FLOATING POINT                          | 128.9        |                |
| $\overline{\mathbf{3}}$ | M             | 220.0   |                     | <b>BOOL</b>                                | false        |                   | $\overline{\overline{\overline{3}}}$ |   | ID      | $\overline{4}$  |                     | FLOATING POINT                          | 323.5        |                |
| $\overline{4}$          | М             | 220.1   |                     | BOOL                                       | false        |                   |                                      |   | ID      | 8               |                     | FLOATING POINT                          | 100.9        |                |
| 5                       | М             | 220.2   |                     | BOOL.                                      | false        |                   | $5\overline{5}$                      |   | QD      | $\mathbf{0}$    |                     | FLOATING POINT                          | 139.89       | 139.89         |
| e.                      | М             | 220.3   |                     | <b>BOOL</b>                                | true         |                   | $\epsilon$                           |   | QD      | $\overline{4}$  |                     | FLOATING POINT                          | 777.77       | 777.77         |
| $\overline{7}$          |               |         |                     |                                            |              |                   |                                      |   | QD      | 16              |                     | FLOATING POINT                          | 443.5        | 443.5          |
| $\overline{\mathbf{8}}$ | MD            | 150     |                     | FLOATING POINT                             | 326.56       | 326.56            | ᢛ                                    |   |         |                 |                     |                                         |              |                |
| 9                       | MD            | 154     |                     | FLOATING POINT                             | 128.9        | 128.9             |                                      |   |         |                 |                     |                                         |              |                |
| 10                      | MD            | 158     |                     | FLOATING POINT                             | 323.5        | 323.5             |                                      |   |         |                 |                     |                                         |              |                |
| 11                      | MD            | 162     |                     | FLOATING POINT                             | 100.9        | 100.9             |                                      |   |         |                 |                     |                                         |              |                |
| 12                      | MD            | 250     |                     | FLOATING POINT                             | 139.89       |                   |                                      |   |         |                 |                     |                                         |              |                |
| 13                      | MD            | 254     |                     | FLOATING POINT                             | 777.77       |                   |                                      |   |         |                 |                     |                                         |              |                |
| 14                      | MD            | 258     |                     | FLOATING POINT                             | 443.5        |                   |                                      |   |         |                 |                     |                                         |              |                |
| $\overline{10}$         |               |         |                     |                                            |              |                   |                                      |   |         |                 |                     |                                         |              |                |

图 6.2 变量表监视

在程序中可以通过判断 CHECK\_IOCS、CHECK\_IOPS、IOCS、IOPS 的值来判断通信故障。如, 当 拔出 ET200S 站中 DI 模块时,相应的 CHECK\_IOPS 变量 M6. 2 置 1,在 IOCS 中,可以看到 M62. 4 位 也置 1, 表明第 21 个输入字节发生错误, 即 DI 模块对应的 IB20 错误。

![](_page_27_Picture_169.jpeg)

![](_page_28_Picture_35.jpeg)

图 6.3 拔走 ET200S DI 模块的程序诊断信息

当 CP343-1 作为 PN 10 控制器运行时, 可以通过调用 FB54 进行报警评估, 关于 FB54 的应用, 本文不作介绍,可以参考在线帮助和前文提到的手册。